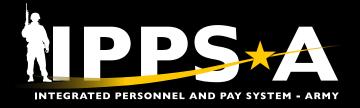

This Job Aid assists in familiarization and execution in the Service for Analytics and Business Intelligence (SABIR) tile. SABIR is a data visualization tool that includes pre-generated interactive metrics and dashboards. HR Professionals may use the SABIR tile to access data in three categories: Force Composition, Unit Strength & Readiness, and Enterprise.

Force Composition provides a view of Member characteristics, i.e., rank, employee identification (EMPLID), and unit identification code (UIC) within the UIC Hierarchy.

Unit Strength & Readiness provides timely Unit and Soldier strength reporting data. Enterprise provides the overall Army strength picture.

The SABIR tile provides an alternate path in replacing reports from legacy systems — allowing HR Professionals to compile reports found in systems: Common Operating Picture Synchronizer (COPS) and Datastore. SABIR's versatility is an asset at every echelon.

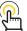

NOTE: More on SABIR in Chapter 31, User Manual

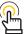

NAVIGATION: HR Professional Homepage > Global Search: SABIR > Select SABIR 'Fluid Structure Content'

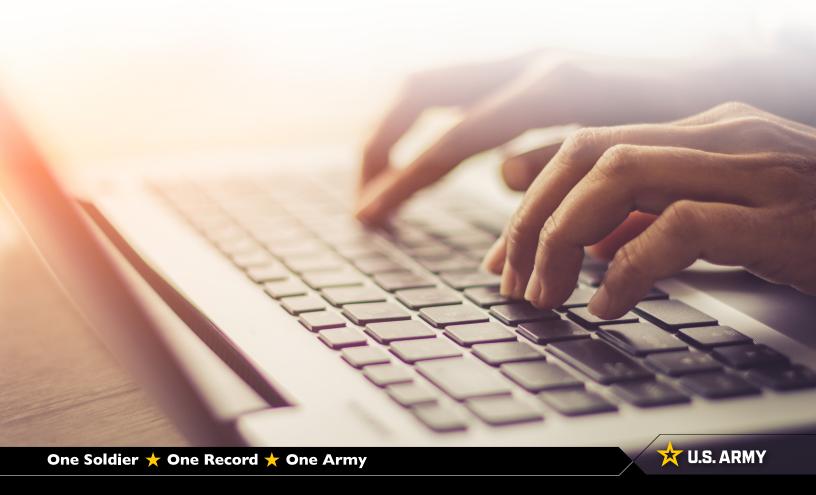

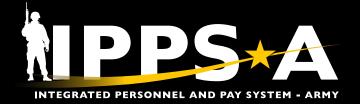

#### **Force Composition**

The Force Composition page allows the Strength Managers to view an Army unit's personnel records to ensure optimal readiness and efficiency. Critical tasks include reviewing detailed profiles of each Member, encompassing their unit information, medical status, and employment status (Year/Month Available to Move (YMAV) and IPPS-A Assignment End Date) as of the most current date.

This data is crucial for strategic planning, resource allocation, and ensuring the well-being and capability of each Member to execute their roles effectively.

- 1. Navigate to the SABIR tile.
- 2. Screen displays three categories to choose from; Select **Force Composition**.
- 3. Select the Add Object (+) button.
  - 3A. Screen displays widget options. Select **Add Chart**.

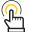

NOTE: HR Professionals can add up to five tabs; at this time tab names cannot be changed.

- Screen displays a chart of Members based on an HR Professionals UIC Hierarchy.
  - 4A. Select the **Chart Settings** icon to add drill down criteria and filters.
- 5. Screen displays tabs:
  - 5A. Dimensions
  - 5B. Filters

Dimension 1

Dimension 2

Aggr Method

- 5C. Appearance
- 5D. Select applicable tabs, add criteria, then select **Apply**.

Appearance

Rank

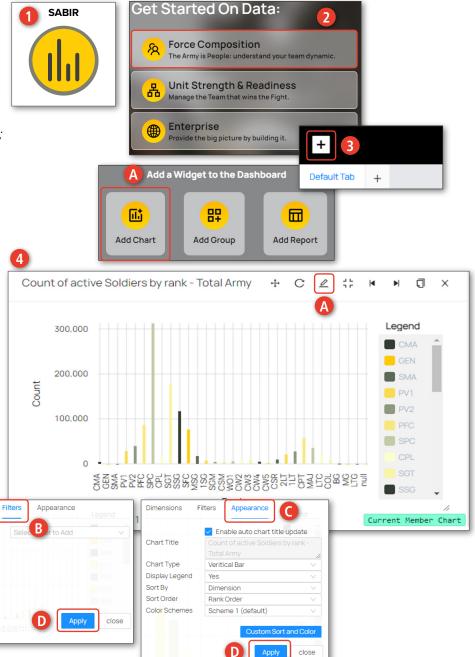

continued on next page ▶

Dimensions

Add Filter

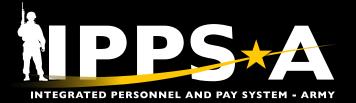

#### **Force Composition CONTINUED**

- 6. Select **Bar** to display a byname roster of desired population.
- 7. Select **Detail View Settings**.7A. Add additional information to roster and close box.
- Select **Download** to save a CSV file of Current Member Detail view roster.
- Once screen displays 'Ready to download', select Save as to save in desired location.
- To save charts built in SABIR, ensure you select the Save button before exiting.

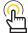

NOTE: SABIR will save charts but no byname roster criteria settings.

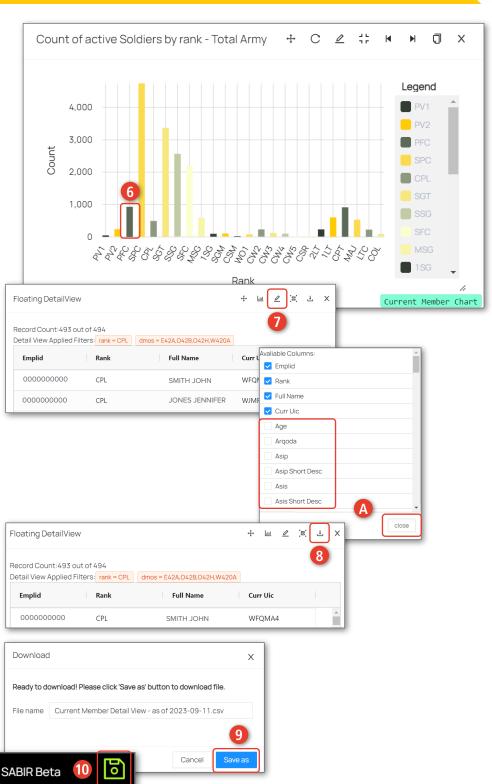

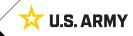

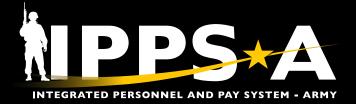

#### **Unit Strength and Readiness**

The Unit Strength and Readiness page enables the Strength Managers and Commanders to conduct unit strength analysis to evaluate the combat readiness and manpower of a unit based on the Authorization from the force document (Force Management System Web (FMSWEB)).

The process integrates Personnel Management Authorization Document (PMAD) analysis to assess alignment with staffing authorizations and identify gaps. Additional Skill Identifier (ASI) analysis is performed to evaluate the specialized skills and qualifications within the unit.

- 1. Navigate to the **SABIR** tile.
- 2. Screen displays three categories to choose from; Select **Unit Strength & Readiness**.
- 3. Select the Add Object (+) button.
  - 3A. Screen displays widget options. Select Add Chart.
- 4. Screen displays a chart of UICs based on an HR Professionals UIC Hierarchy.
  - 4A. Select the **Chart Settings** icon to add drill down criteria and filters.
- 5. Screen displays tabs:
  - 5A. Dimensions
  - 5B. Filters
  - 5C. Appearance

Filters

Population

Dimension 1 Dimension 2

Aggr Method

Appearance

Current Member

Select applicable tabs, add criteria, then select **Apply**.

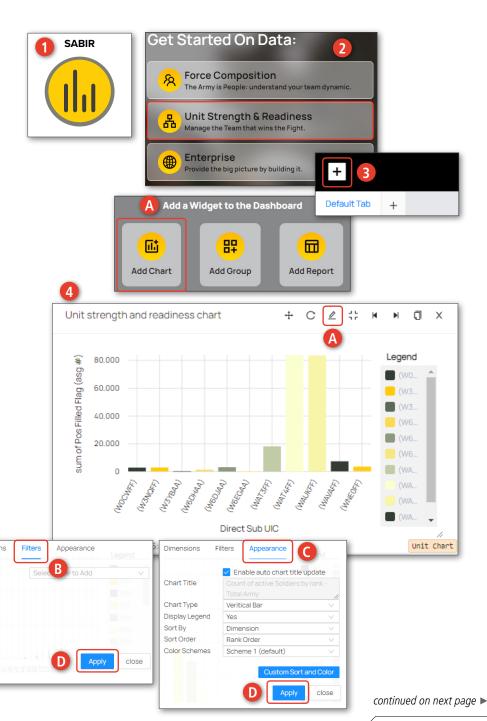

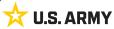

Add Filter

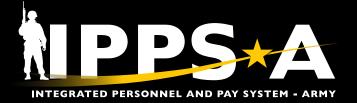

### **SABIR OVERVIEW**

#### **Unit Strength and Readiness CONTINUED**

- 6. Select Bar to display a byname roster of desired population.
- 7. Select **Detail View Settings**.
  - 7A. Add additional information to roster and close box.
- 8. Select Switch to Aggregated View.
- 9. Screen displays a current Military Occupational Specialty Inventory (MOSI) snapshot in detail view with applied filters.
- 10. Select **Download** to save a CSV file of Unit Detail view.
  - 10A. Once screen displays 'Ready to download', select Save as to save in desired location.
- 11. To save chart, ensure you select the Save button before exiting.

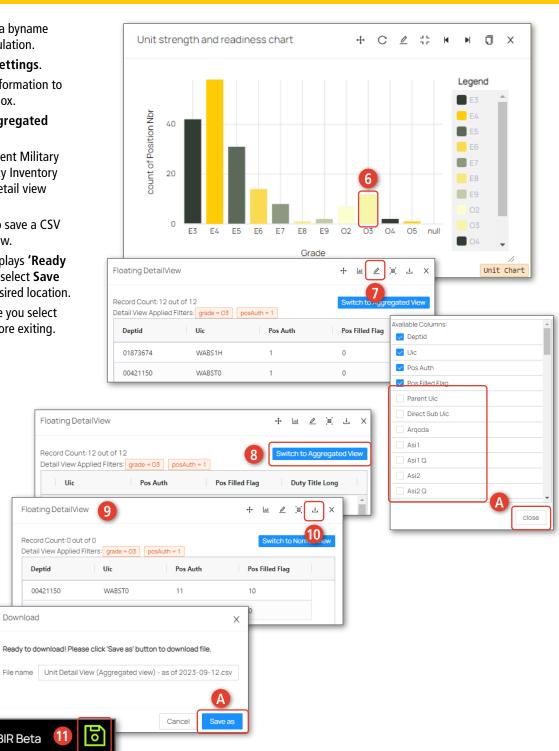

continued on next page ▶

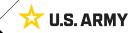

Floating DetailView

00421150

Download

SABIR Beta

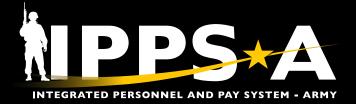

#### **Unit Strength and Readiness | Unit Strength (Assignments Past End Date Report)**

Personnel with past assignment end dates impact the accuracy of personnel accountability and strength reporting (PASR) and the use of SABIR as a strength tool. HR Professionals must identify personnel with past assignment end dates using SABIR, the authorized tool for PASR.

- 1. Navigate to the SABIR tile.
- Screen displays three categories to choose from; Select Unit Strength & Readiness.
- 3. Hover over the Unit Strength & Readiness tab; Select Unit Strength and Readiness | Unit Strength.
- 4. Select the Add Object (+) button.
  - 4A. Screen displays widget options; Select **Add Chart**.
- 5. Screen displays view of Unit Strength and Readiness Chart.
  - 5A. Select the **Chart Settings** icon to add drill down criteria and filters.

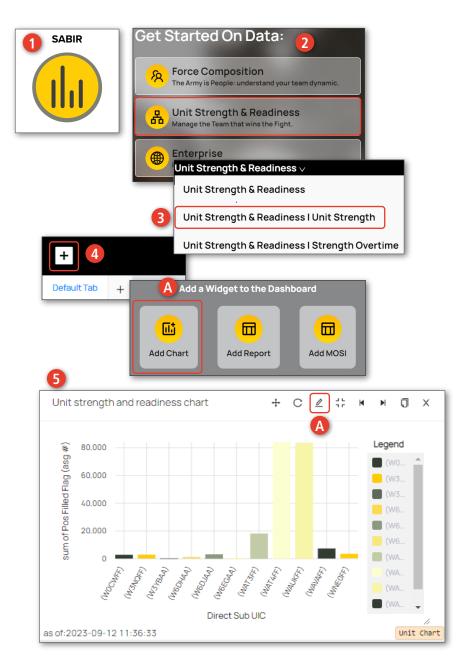

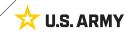

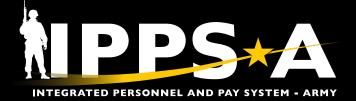

#### **Unit Strength (Assignments Past End Date Report) CONTINUED**

- Screen displays **Dimensions**, **Filters**, and **Appearance** tabs.
- 7. Dimensions tab:
  - 7A. Select **UIC Hierarchy** drop-down; Navigate to your unit using the drill down menu.
  - 7B. Once you reach desired unit, ensure the check box has a check mark.
  - 7C. Select **Dimension 1** drop-down; Select **Parent UIC**.
  - 7D. Select **Aggr Method** drop-down; Select **Count/emplid**.
  - 7E. Select Apply.

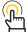

NOTE: All subordinate units under the checked UIC will be included in the report.

- 8. Filters tab:
  - 8A. Select Add Filter drop-down.
  - 8B. Select **End Dt**; Select calendar icon and select your date range.
  - 8C. Select Add Filter drop-down.
  - 8D. Select **Business Unit**. Select desired population (i.e., ARA, NGD, ARR).
  - 8E. Select Apply.

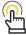

NOTE: Not adding a filter for Business Unit, bar chart will automatically account for Active and Reserve Members.

- 9. Appearance tab:
  - 9A. Make selections if applicable.
  - 9B. Select Apply and Close.
- 10. Screen displays updated view of the Strength and Readiness Chart.
  - 10A. Select the **Bar Chart** to display a byname roster.

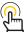

NOTE: The byname roster is set to the HR Professionals ROWSECCLASS.

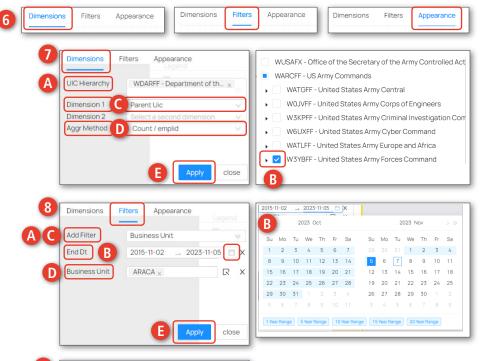

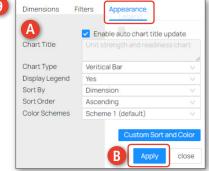

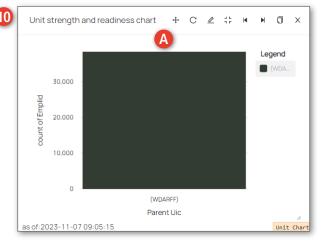

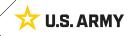

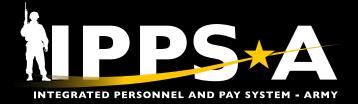

#### **Unit Strength (Assignments Past End Date Report) CONTINUED**

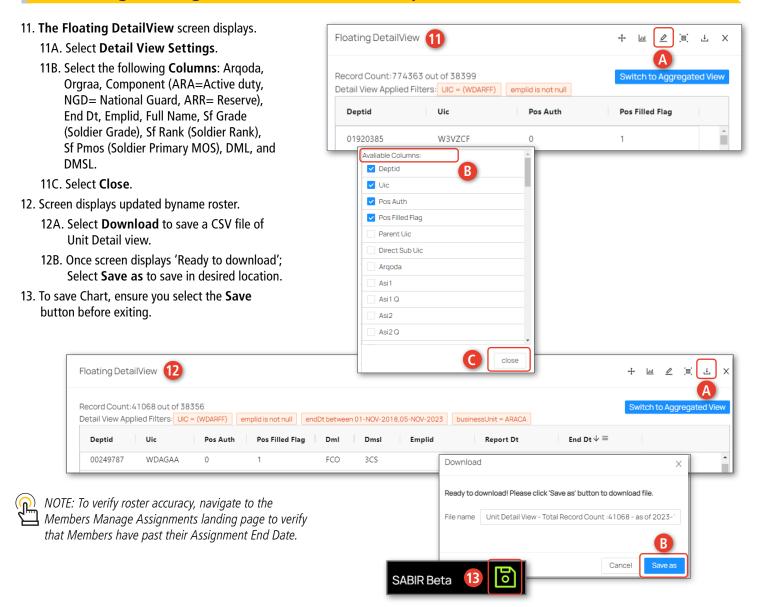

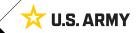

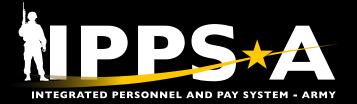

### **SABIR OVERVIEW**

#### **Unit Strength and Readiness | Strength Overtime (MOSI)**

The Unit Strength Overtime subpage of Unit Strength and Readiness provides unit strength forecasting by leveraging Military Occupational Specialty Inventory (MOSI) reports to predict a military unit's strength over a 12-month period.

These reports are in a snapshot view (1st and 15th of the month) that provides detailed data on gains and losses, enabling Commanders and Planners to anticipate changes in unit strength. This predictive insight is instrumental in making informed decisions on recruitment, training, and resource allocation to ensure optimal operational readiness.

- 1. Navigate to the SABIR tile.
- 2. Screen displays three categories to choose from; Select Unit Strength & Readiness.
- 3. Hover over the Unit Strength & Readiness tab; Select Unit Strength and Readiness | Strength Overtime.
- 4. Select the Add Object (+) button.
  - 4A. Screen displays widget options; Select Add MOSI.
- 5. Screen displays MOSI view.
  - 5A. Input Date Range, Unit, and MOS.
  - 5B. Select **Add** after each **Grade** selection.
- 6. Screen displays an updated MOSI view with selected criteria.
  - 6A. Select a **Date** tab to expand data.

Display

Range

Percentage

Select Date

Select Unit:

Select MOS

Assigned / Authorization

Hierarchy

MOSI View

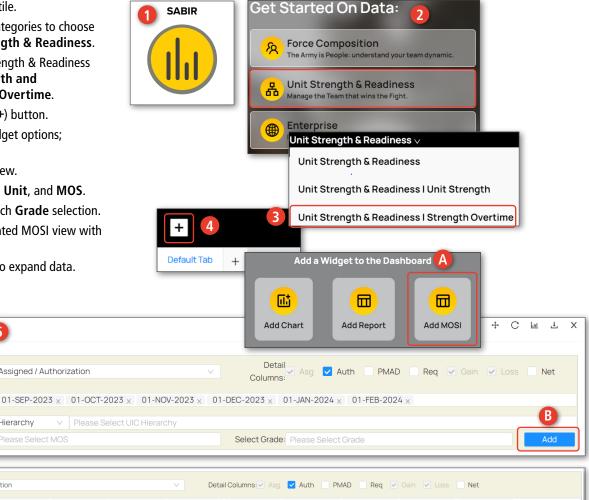

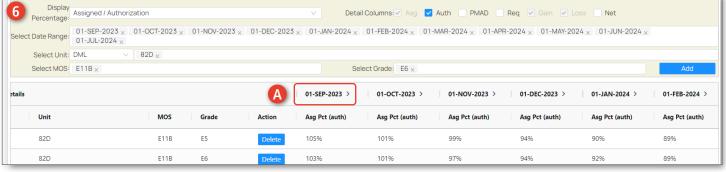

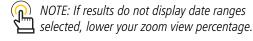

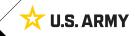

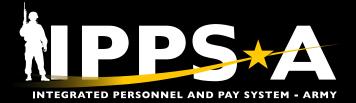

#### **Strength Overtime (MOSI) CONTINUED**

- 7. Screen displays additional information.
  - 7A. Select **Asg, Auth, Gain**, or **Loss** numbers to display byname roster.
- 8. Screen displays byname.
  - 8A. Select Detail View Settings.
  - 8B. Add additional information to roster and close box.
- Select **Download** to save a CSV file of MOSI Detail view.
  - 9A. Once screen displays 'Ready to download', select Save as to save in desired location.
- 10. To save MOSI, ensure you select the **Save** button before exiting.

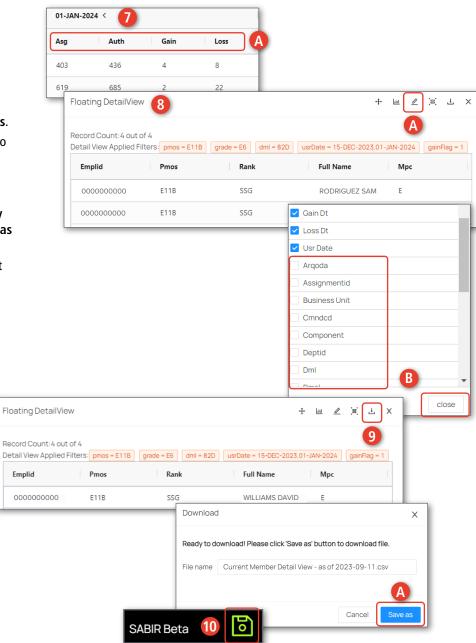

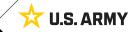

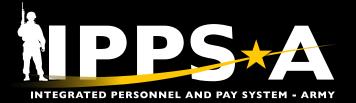

## **SABIR OVERVIEW**

#### **Enterprise**

- 1. Navigate to the SABIR tile.
- 2. Screen displays three categories to choose from; Select Enterprise.
- 3. Select the Add Object (+) button.
  - 3A. Screen displays widget options; Select Add Chart.
- 4. Screen displays view of active Members by rank.
  - 4A. Select the Chart Settings icon to add drill down criteria and filters.
- 5. Screen displays tabs:
  - 5A. Dimensions
  - 5B. Filters
  - 5C. Appearance
  - 5D. Select applicable tabs, add criteria, then select Apply and Close.

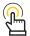

NOTE: Enterprise Promotion, Candidates, and Restrictions are still in Beta testing.

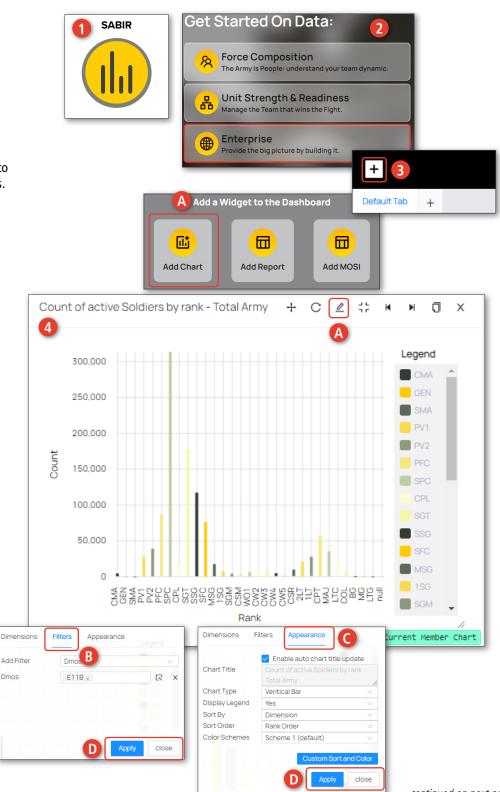

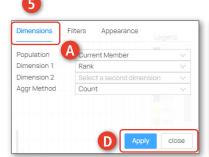

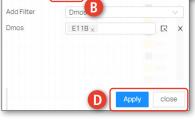

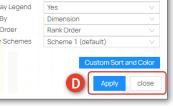

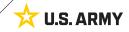

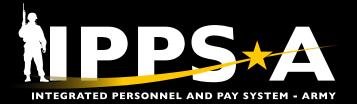

#### **Enterprise CONTINUED**

- 6. Screen displays updated chart. Select **Bar** to display a byname roster of desired population.
- Select **Detail View Settings**.
  Add additional information to roster and close box.
- Select **Download** to save a CSV file of Current Member Detail view roster.
- Once screen displays 'Ready to download', select Save as to save in desired location.
- To save charts built in SABIR, ensure you select the Save button before exiting.

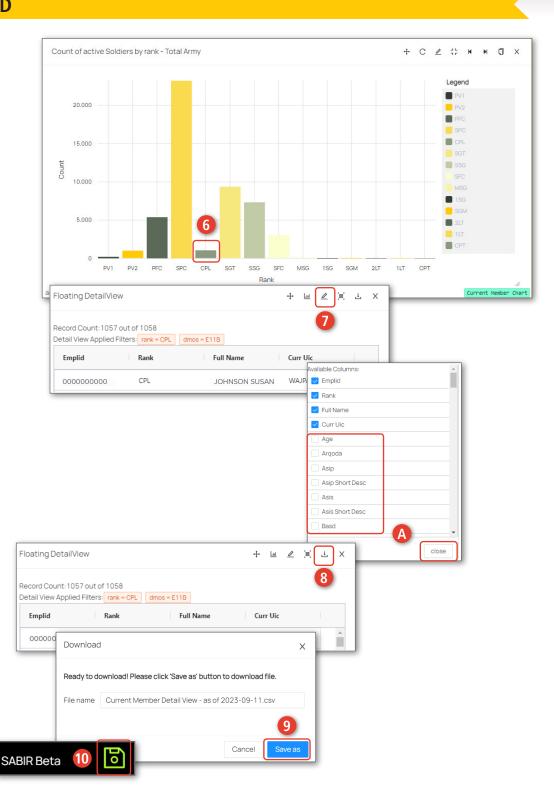